### **Breu guia d'utilització del visor de l'Ideib**

A continuació vos explicam breument com utilitzar el visor de l'Ideib de cara a fer el croquis necessari de cara a complimentar la memòria necessària per a optar a les subvencions del FOGAIBA per a inversions en la prevenció de danys causat als boscos, 2019

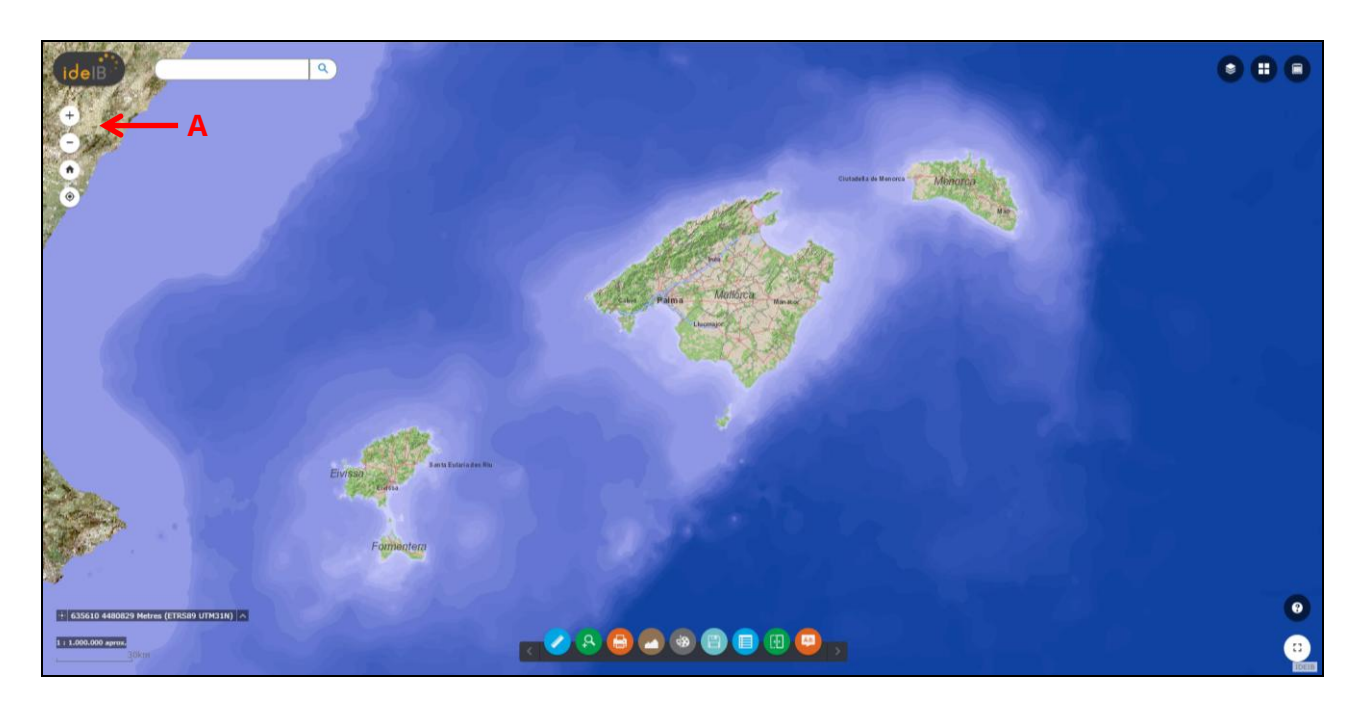

### **1. Entrau al visor de l'Ideib ([https://ideib.caib.es/visor/\)](https://ideib.caib.es/visor/)**

### **2. Localitzau la vostra finca**

Amb el ratolí de l'ordinador vos podeu moure d'una banda a una altra, i amb la rodeta del ratolí podeu acostar o allunyar (això també ho podeu fer amb els símbols de *més* i *menys* que hi ha al cantó superior esquerre de la imatge anterior: lletra "A").

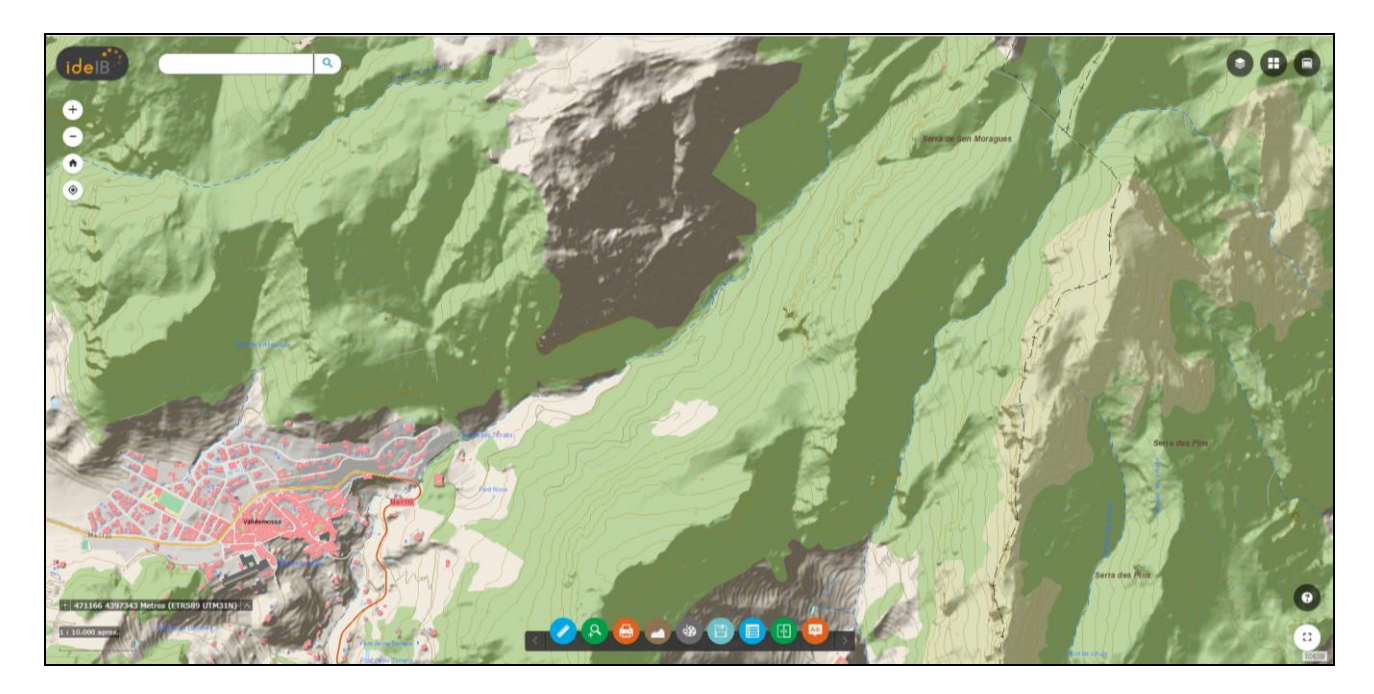

# **3. Visualitzar imatge aèria**

Clicau a la icona senyalada amb la fletxa "B" i se us desplegarà una galeria de mapes de fons.

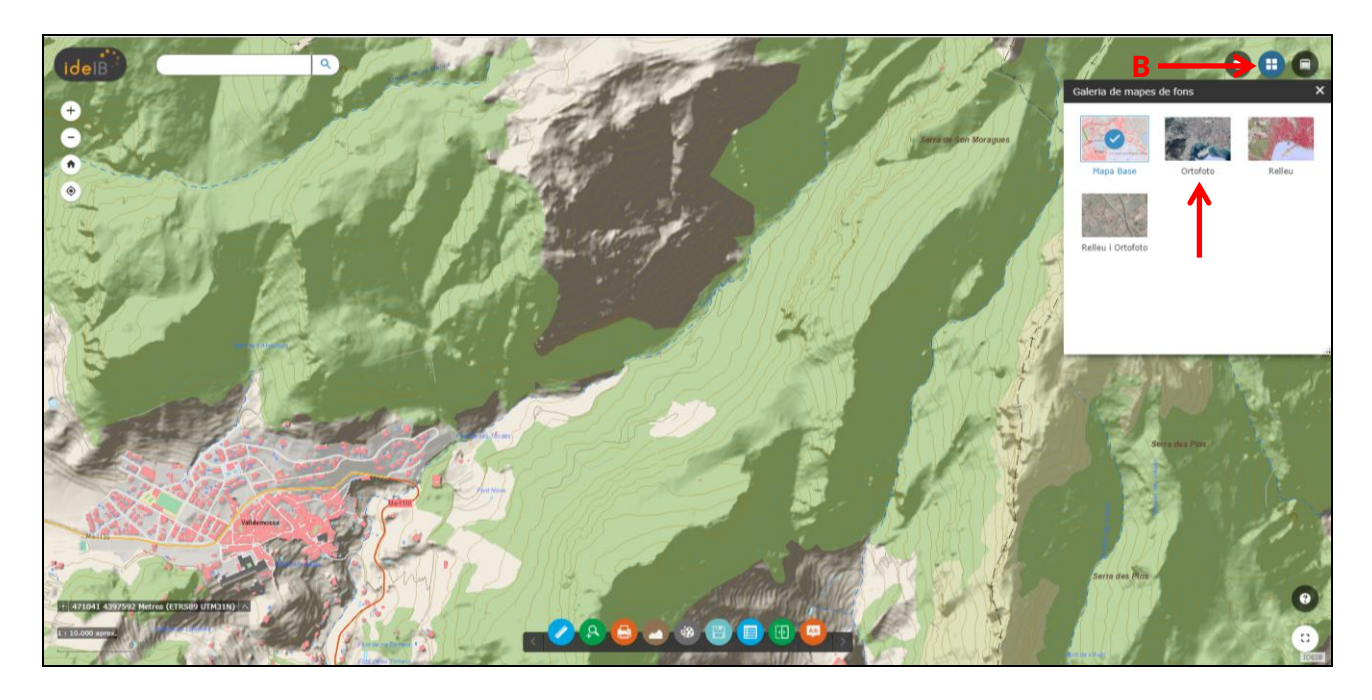

Per a visualitzar la zona amb imatge aèria, seleccionau *Ortofoto.*

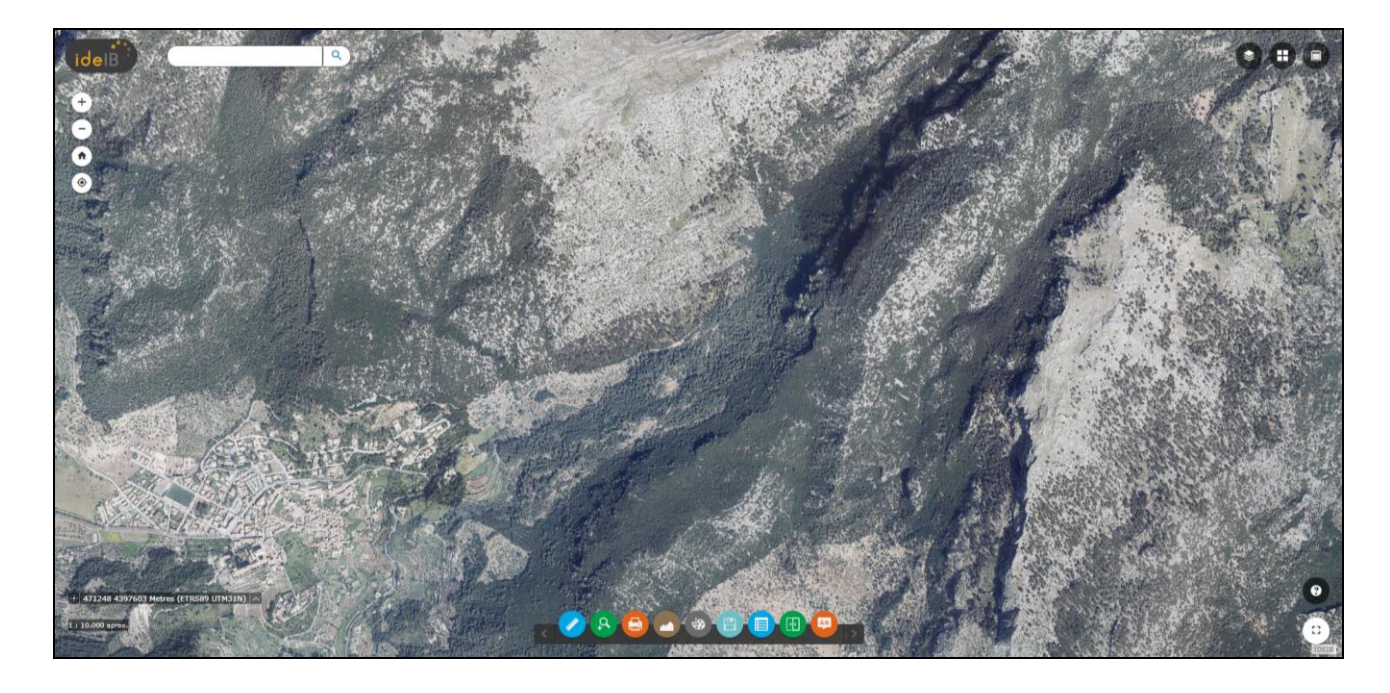

# **4. Superposar capes d'informació (cadastre, risc d'incendis, etc.)**

Clicau al boto de *Llista de capes* ("C"), i després al botó blau *Afegir dades* ("D"), i se us desplegarà una nova finestra. En la casella de *Cercar...* ("E") hi escriviu la paraula clau ("Cadastre", "risc d'incendi", "Sigpac", etc.).

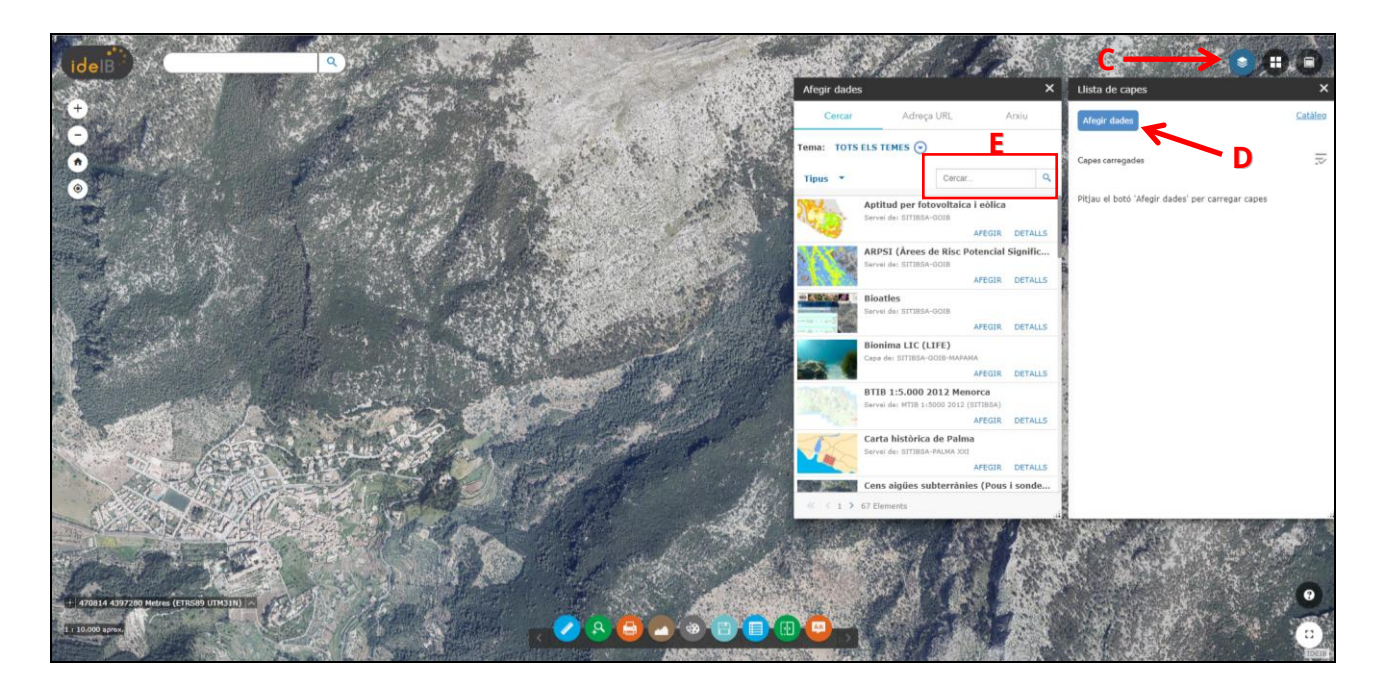

També podeu fer la recerca amb el desplegable que diu "TOTS ELS TEMES" ("F"): si hi clicau se us obrirà un llistat de temes.

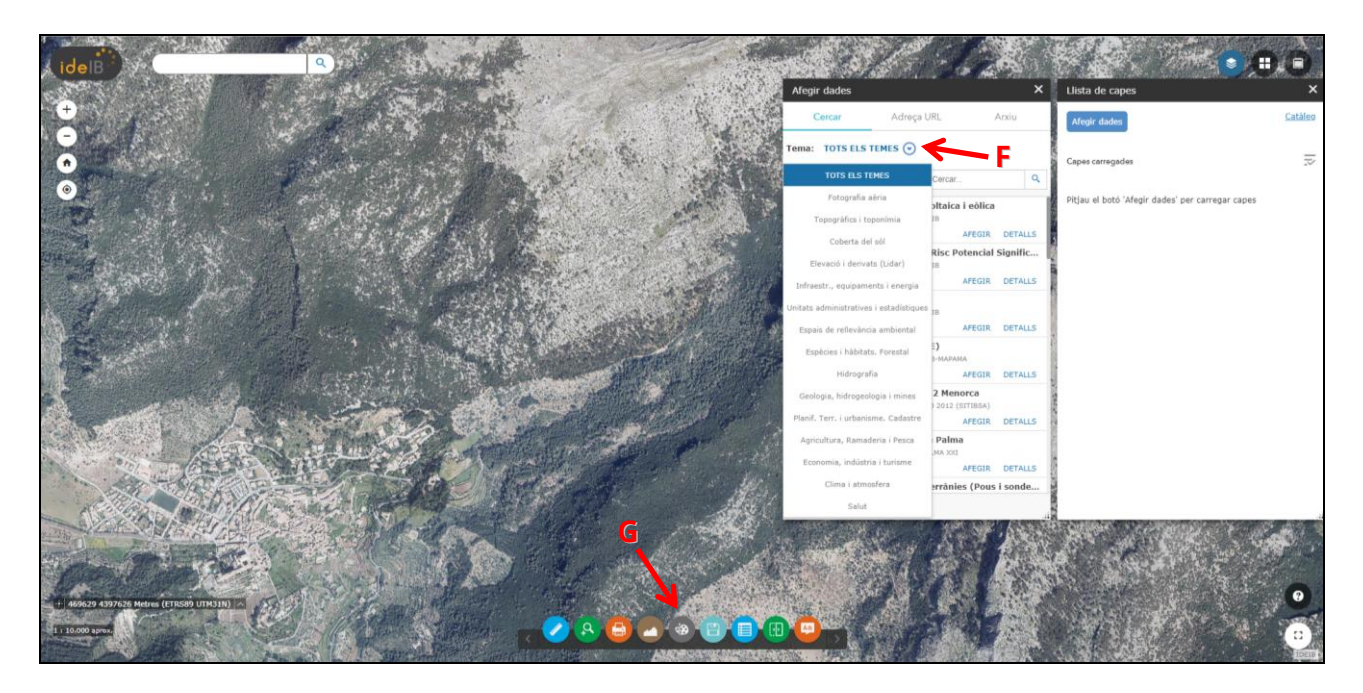

Per al vostre interès, us relacionam la correlació de continguts en la taula següent:

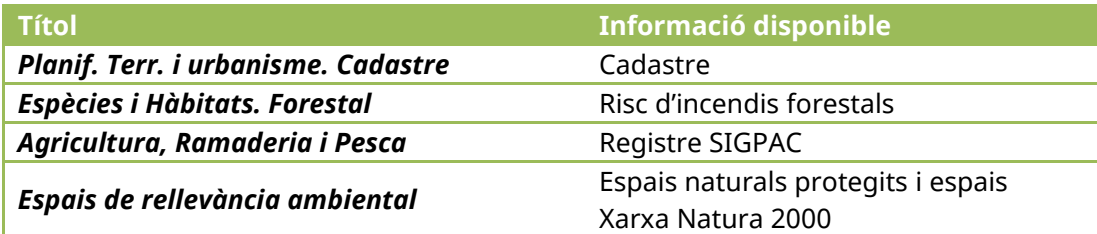

## **5. Delimitar zona d'actuació**

Per delimitar la zona on teniu previst fer l'actuació subvencionable, clicau al botó gris de *Dibuixar* que apareix a la part inferior de la pantalla i que té una paleta dibuixada ("G", a la imatge anterior). Se us obrirà una finestra en la qual heu de seleccionar la manera de dibuix *Polígon* ("H" en la imatge següent). A continuació:

- i. Triau el color que desitgeu (pensau a donar-li transparència, "I", un 70-80%)
- ii. Seleccionau la opció *Mostra mesures* ("J"), se vos desplegaran dues opcions: a *Unitats d'àrea* seleccionau *hectàrees*; i a *Unitats de distància*, seleccionau *metres*.
- iii. ... i delimitau la zona d'actuació.

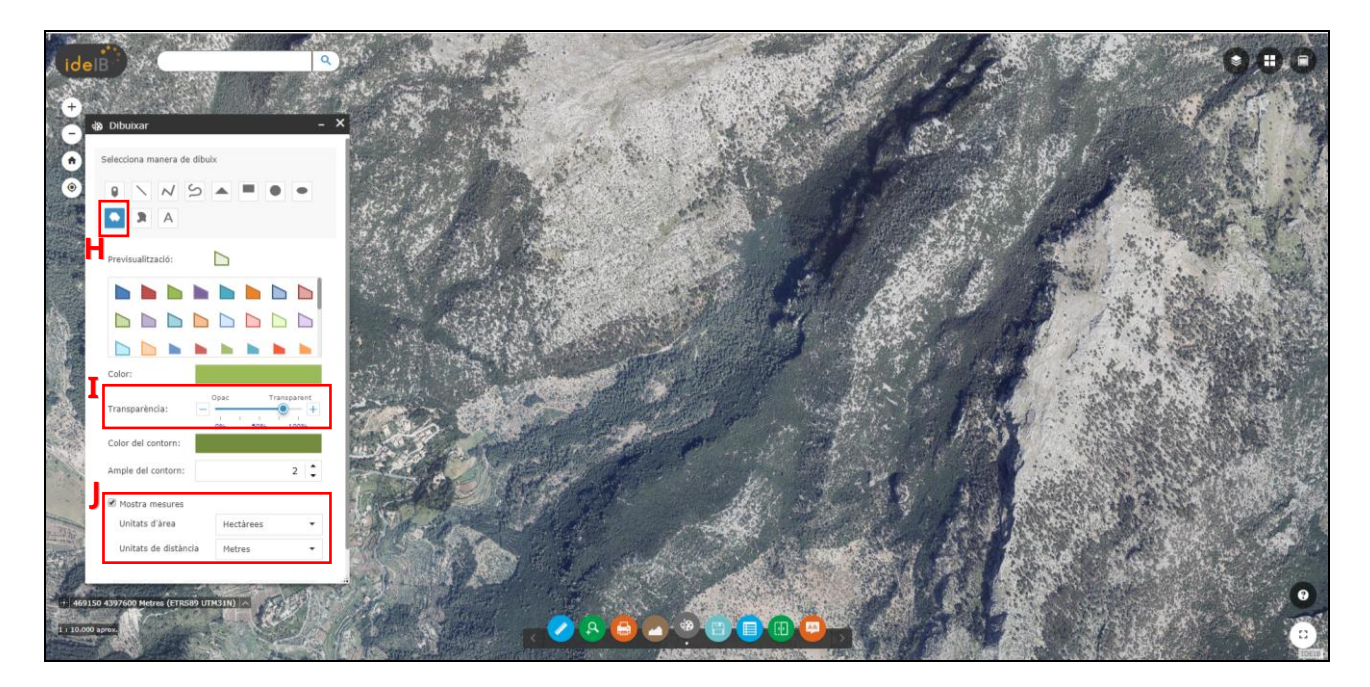

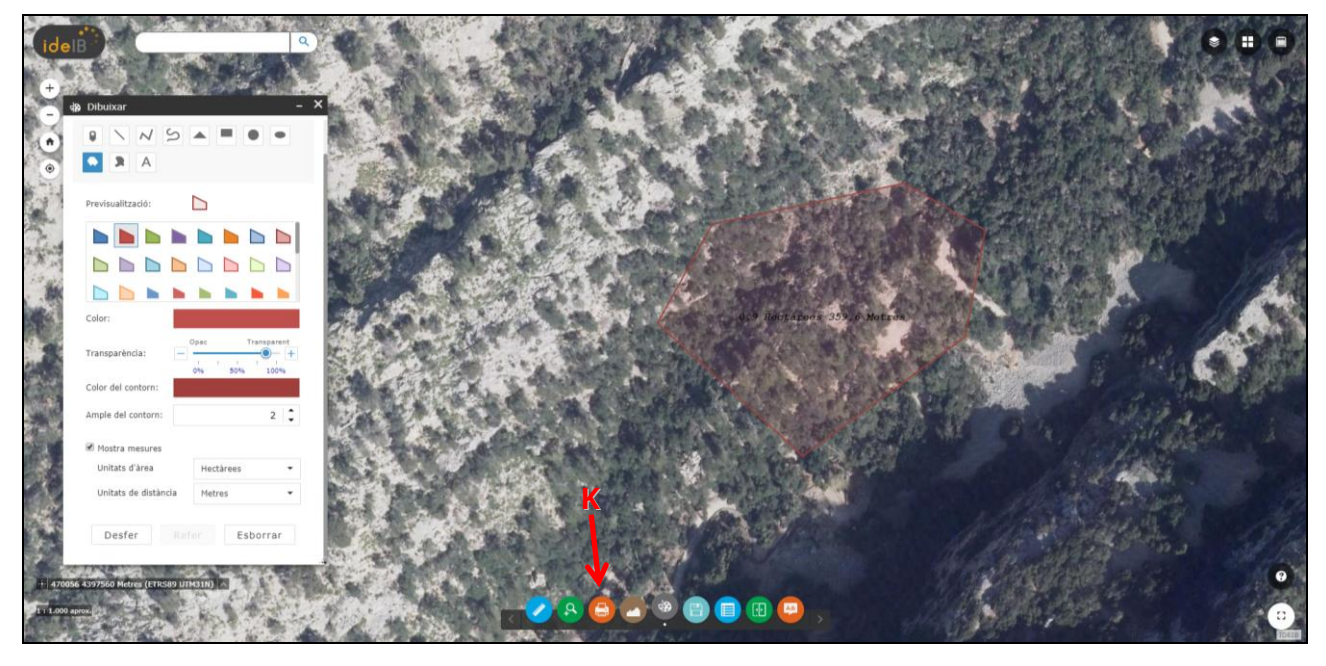

## **6. Imprimir el plànol**

Clicau al botó imprimir (abaix, de color taronja, "K"), i a la finestra que se us generarà, seleccionau les opcions que volgueu i clicau a imprimir, i vos sortirà un plànol tipus això:

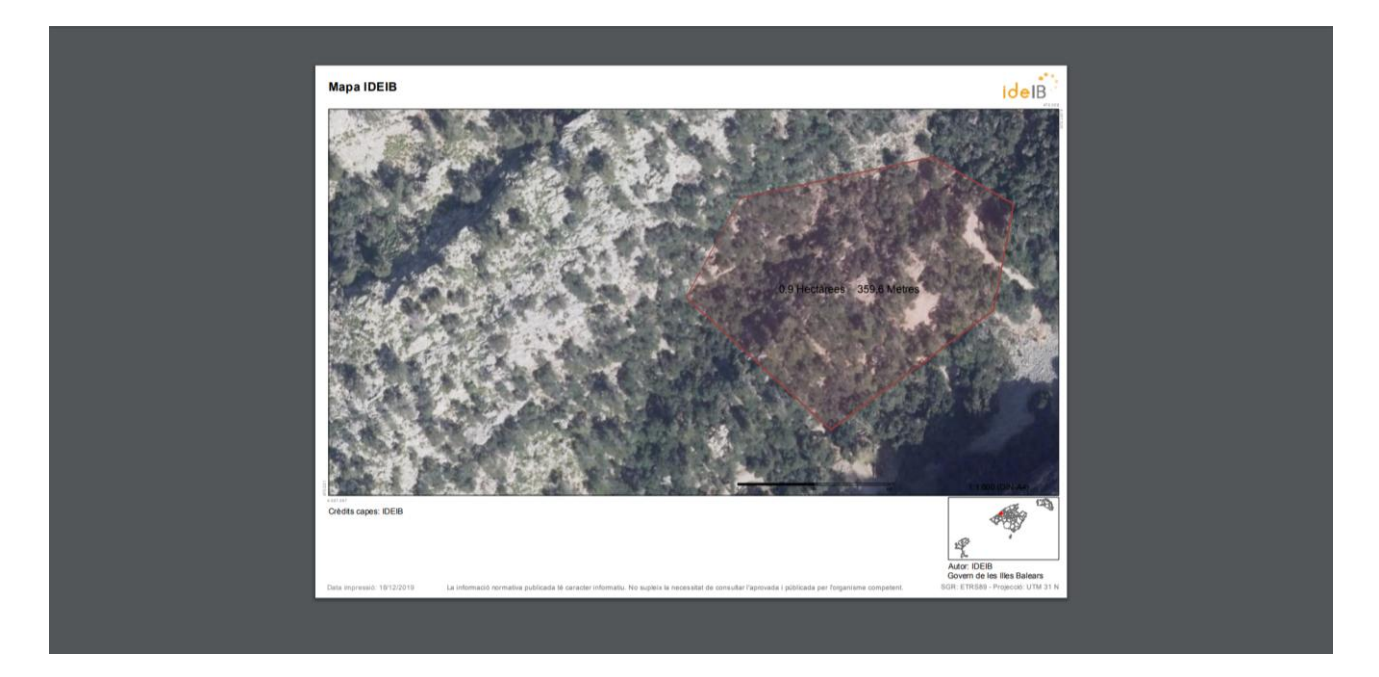

## **7. Fotografies antigues**

Per a poder fer una recuperació de cultiu, necessitau confirmar que o bé hi havia marjades o bé que l'any 1989 allò se conrava. Per això, una vegada teniu carregada la imatge aèria (com hem comentat a l'apartat 3 d'aquesta guia), clicau a la icona que hi ha, amb un calendari dibuixat, al cantó superior dret, ("L"), de les fotografies històriques de totes les Illes, i clicau l'any 1989 o 1984, si a la vostra zona no hi ha foto de 1989 disponible. També podeu consultar la de 1956.

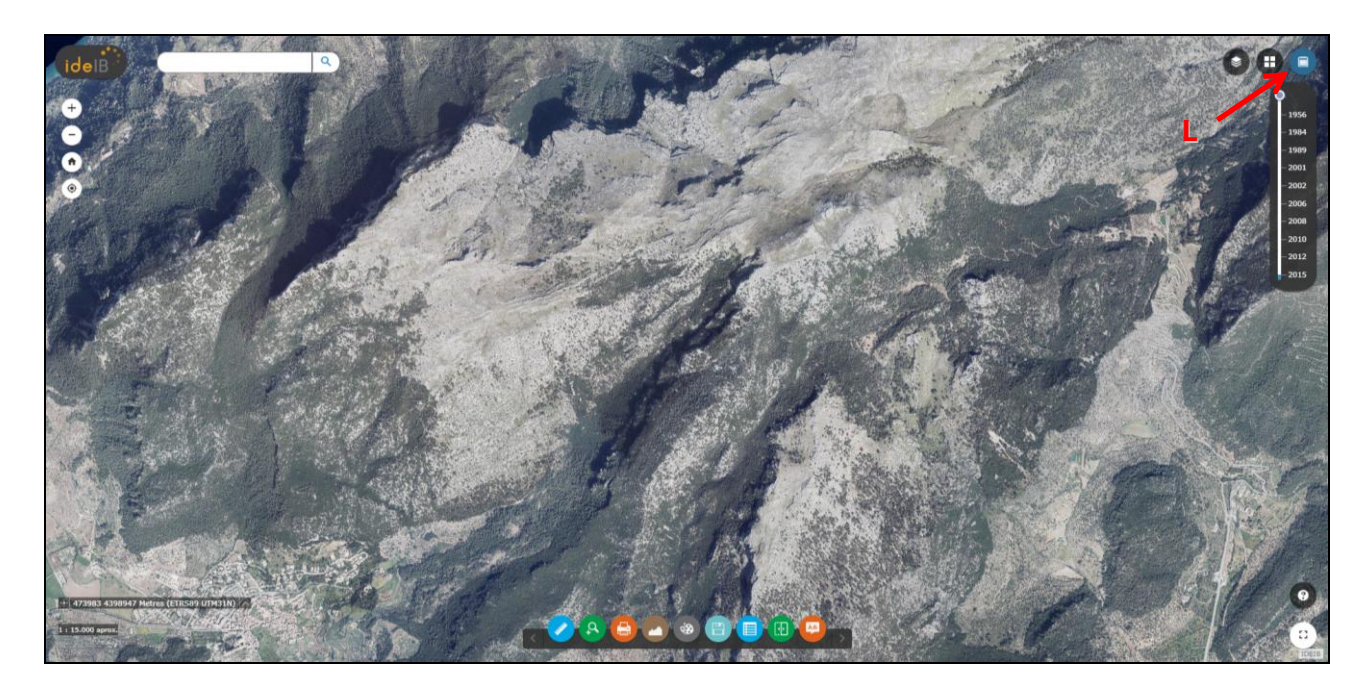